## **Návod na přihlášení a práci v Google učebnách.**

1. Přihlašte se na počítači do svého účtu Google. 2. Vpravo nahoře mezi aplikacemi najděte aplikaci Učebna.Gmail Obráz Google  $\alpha$  $\blacksquare$ Hiedat Googlem Zkusím štěstí  $\equiv$   $\bullet$ **Gmail**  $\sum$ <br>YouTube  $G$  $\Box$ **Učebna**  $\bigotimes$  Mapy G≣<br>Zprávy Google Play Disk 31<br>Kalenda M Hledat Googlem Zkusím štěstí  $\overline{\phantom{0}}$  $\bullet$ **D** Hudba Pk Obrázky

Česk

3. Pokud používáte aplikaci Učebna poprvé, bude po vás žádáno potvrzení. Vše potvrďte.

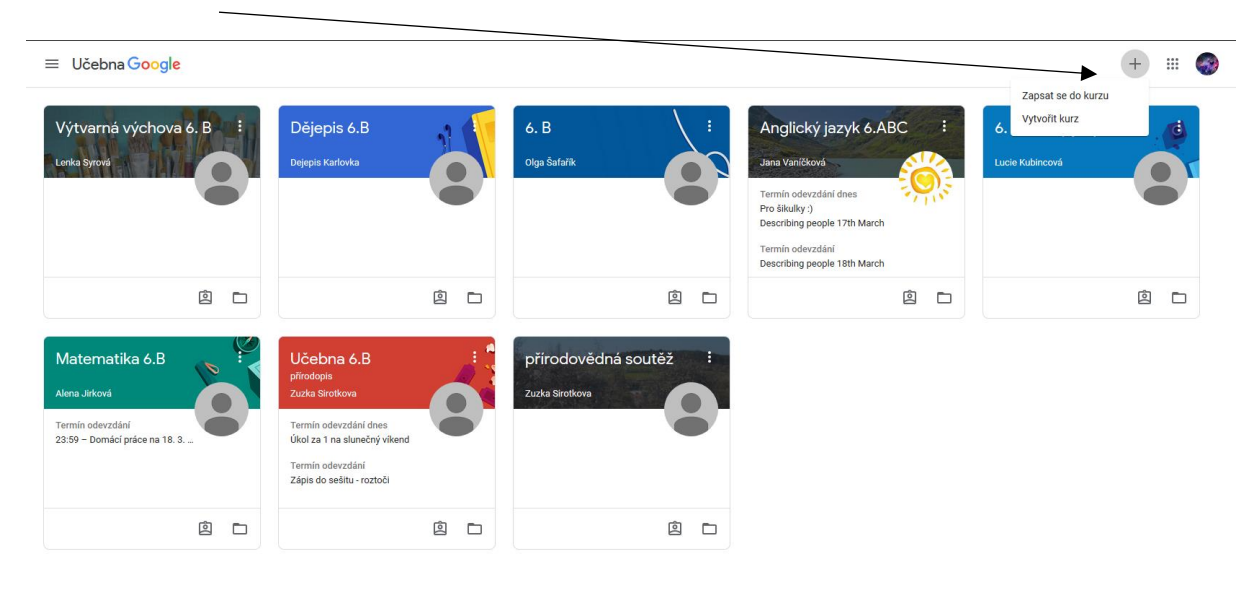

4. Objeví se vám prázdná stránka s nápisem Učebna Google. (tady už vidíte aktivní učebny). Kliknete na + v pravém rohu a vyberete z nabídky Zapsat se do kurzu.

 $\odot$ 

- 5. Poté budete vyzváni k zadání kódu, který jste předtím od vyučujícího obdrželi do Bakalářů.
- 6. Po zadání kódu budete mít aktivovanou učebnu.
- 7. Po aktivaci učebny můžete začít pracovat v kurzu. Každá učebna má nahoře tři záložky: Stream, Práce v kurzu a Lidé.

V záložce Stream uvidíte zadanou práci i komentáře všech účastníků kurzu. V záložce Práce v kurzu budete mít přehledně uspořádané úkoly od vyučujících. V záložce Lidé vidíte všechny přihlášené spolužáky.

8. Po otevření kurzu se vám automaticky otevře záložka Stream. Tady se zobrazují úkoly, komentáře vyučujícího a veřejné komentáře všech účastníků kurzu. Pokud chcete komunikovat pouze s učitelem, musíte zadat komentář soukromý (naleznete jinde)

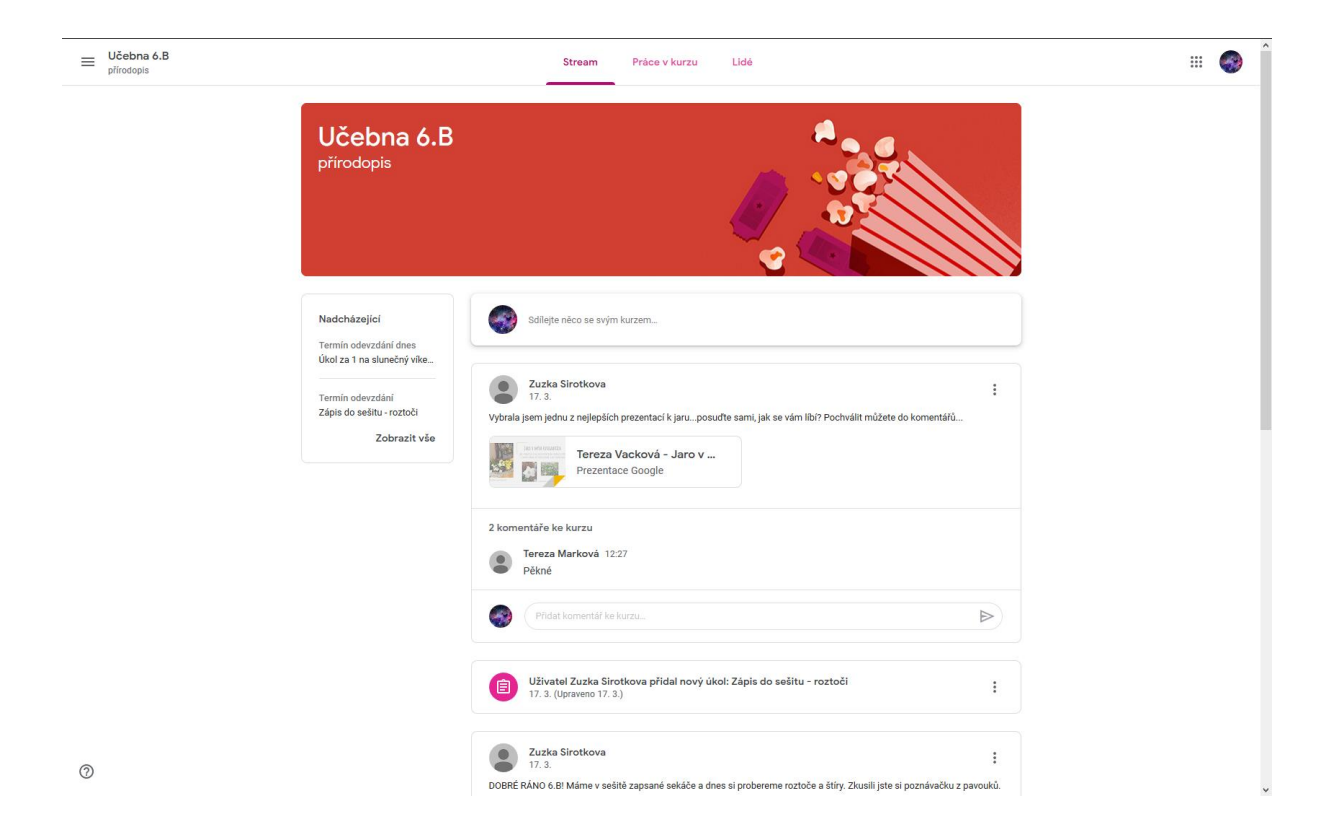

9. Všechny úkoly najdete také v záložce Práce v kurzu.

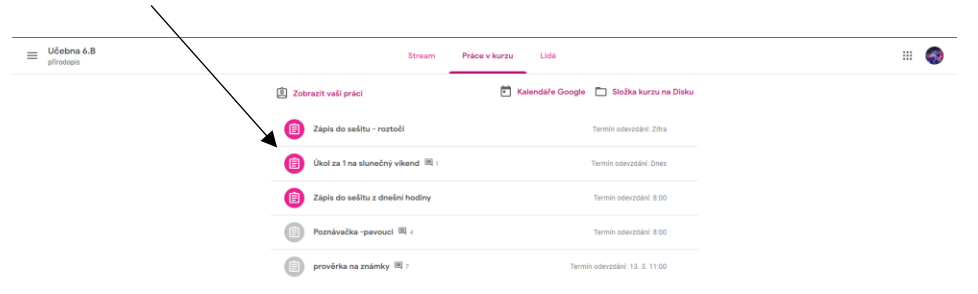

## 10. Otevřete vybraný kurz.

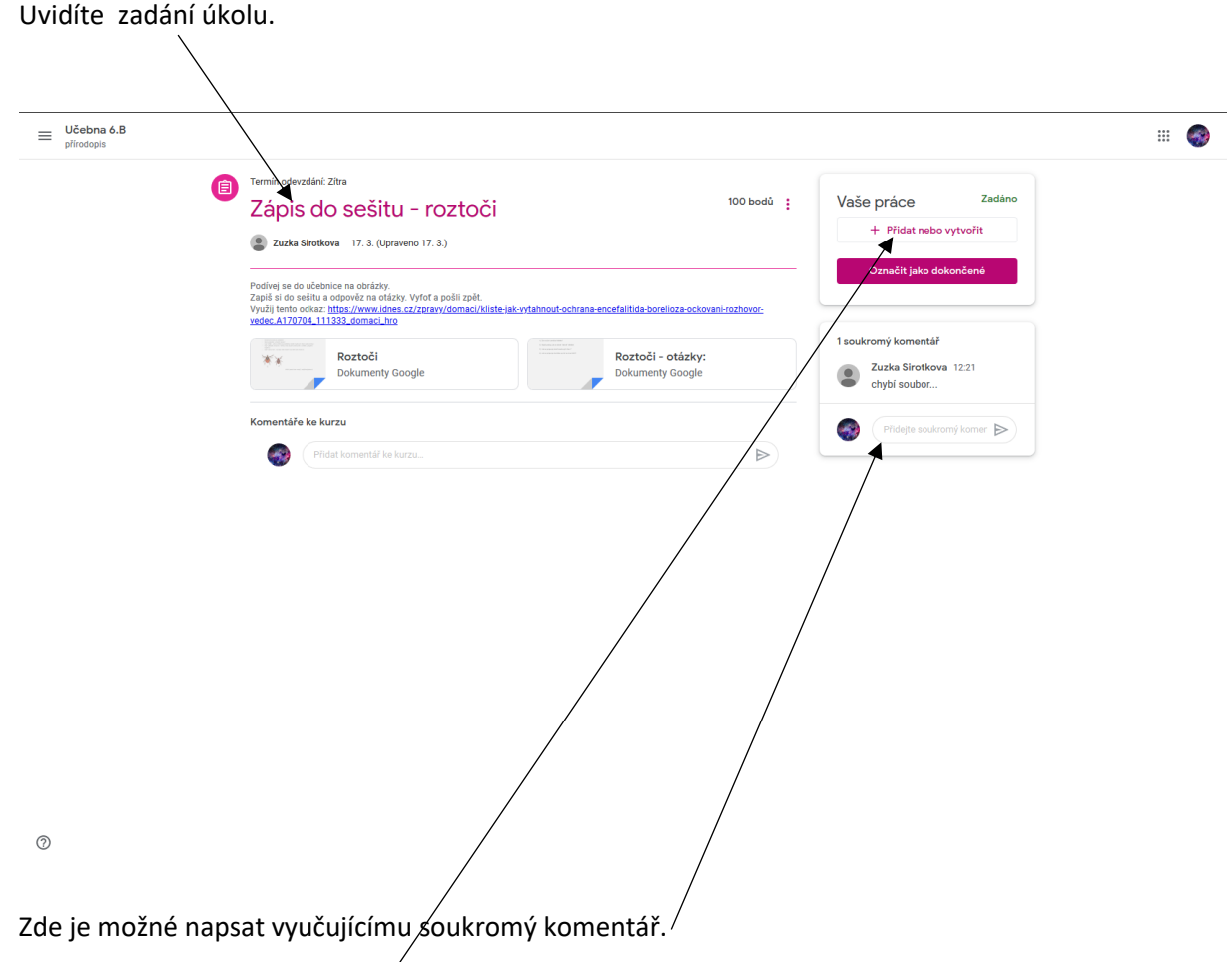

Nebo odevzdat zadanou práci. Kliknete na tlačítko Přidat nebo vytvořit. Po vložení práce kliknete na označit jako dokončené.

11. Pokud máte práci vyfotit a zaslat vyučujícímu, je nejjednodušší postup tento: Vyfotit práci na mobilní telefon.

Fotografii si na telefonu nahrát na Google disk. Pokud Google disk nepoužíváte, zašlete ji emailem na email osoby, která je do učebny přihlášená.

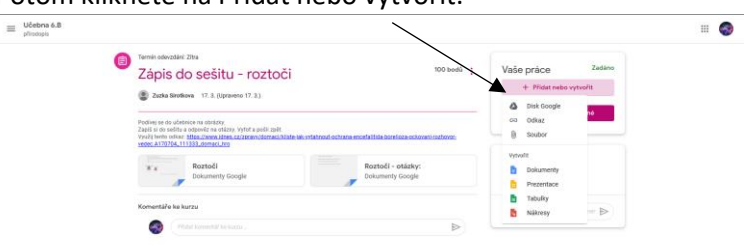

Potom kliknete na Přidat nebo vytvořit.

 $\circledcirc$ 

Z nabídky vyberete uložiště, kde máte fotografii. Buď Goggle disk, pokud jste ho použili, nebo vyberete soubor. Otevře se vám tabulka, kde si soubor najdete, otevřete a kliknete na Nahrát.

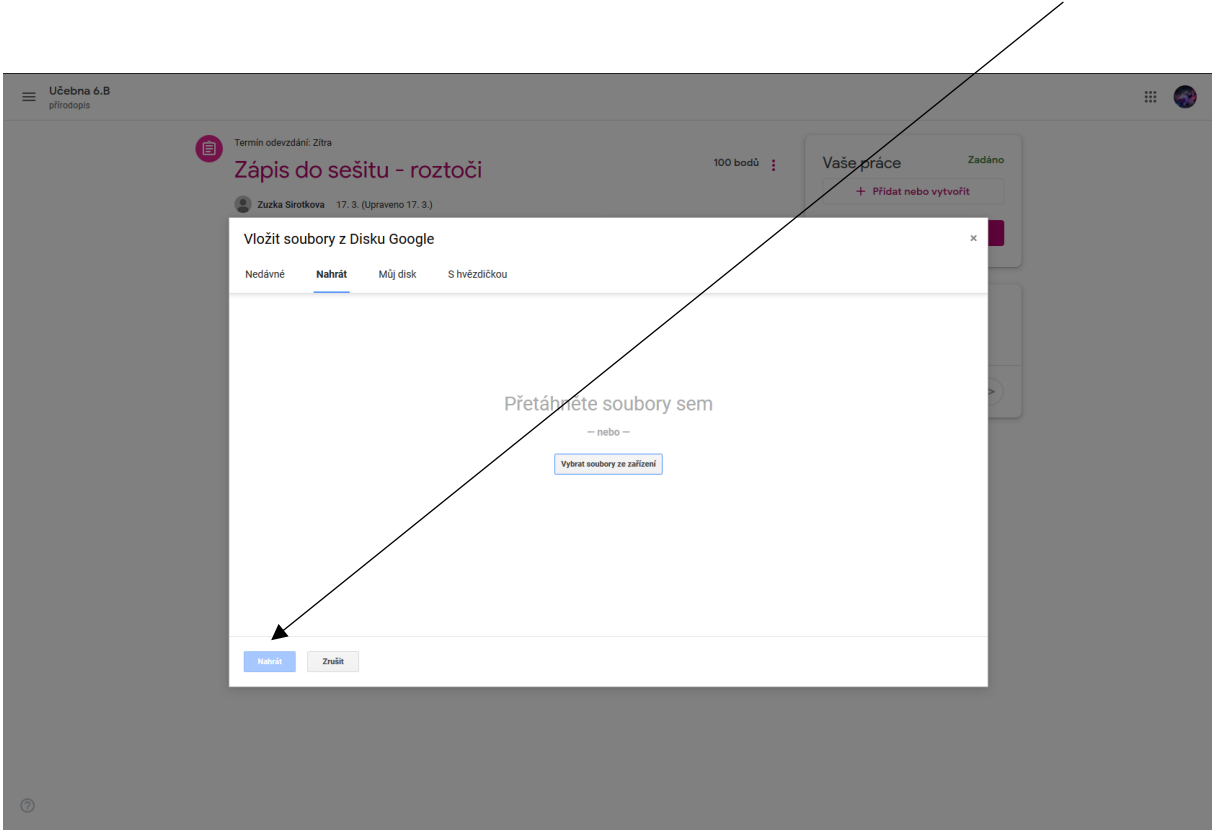

## Potom stačí zadat Označit jako dokončené a máte splněno  $\odot$

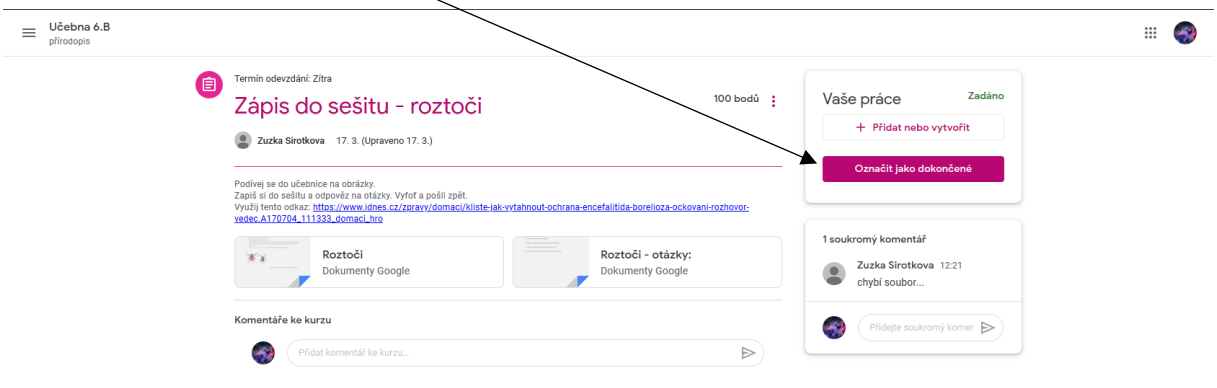

Pokud vám učitel pošle soubor ve formátu .pdf, nemusíte ho tisknout. Jsou dvě možnosti:

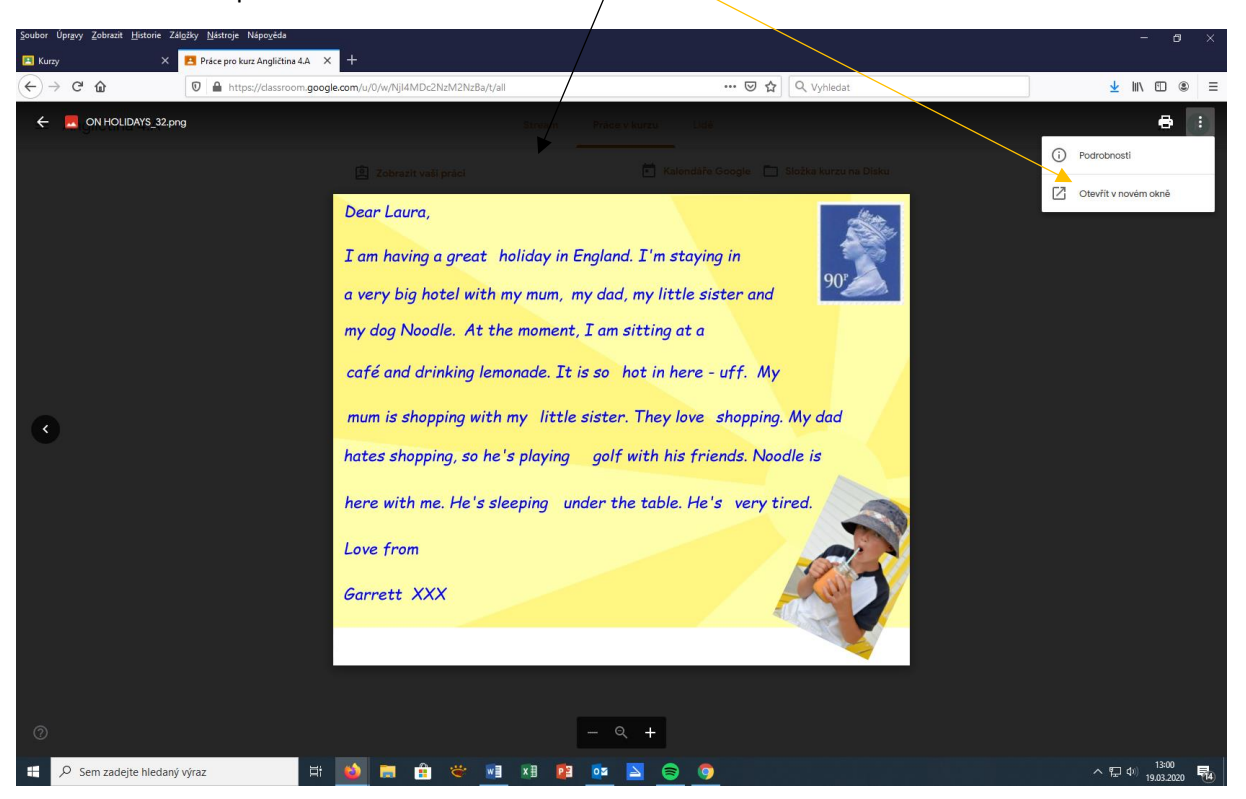

1. Kliknete v pravém rohu na Otevřít v novém okně.

Po otevření souboru v novém okně klikněte na + v obdélníku (Komentáře) a můžete zapisovat.

2. Druhá možnost je otevřít soubor na webových stránkách pdfzorro.com, kde soubor přes ikonu uplode nahrajete a otevře se vám v režimu pro psaní.

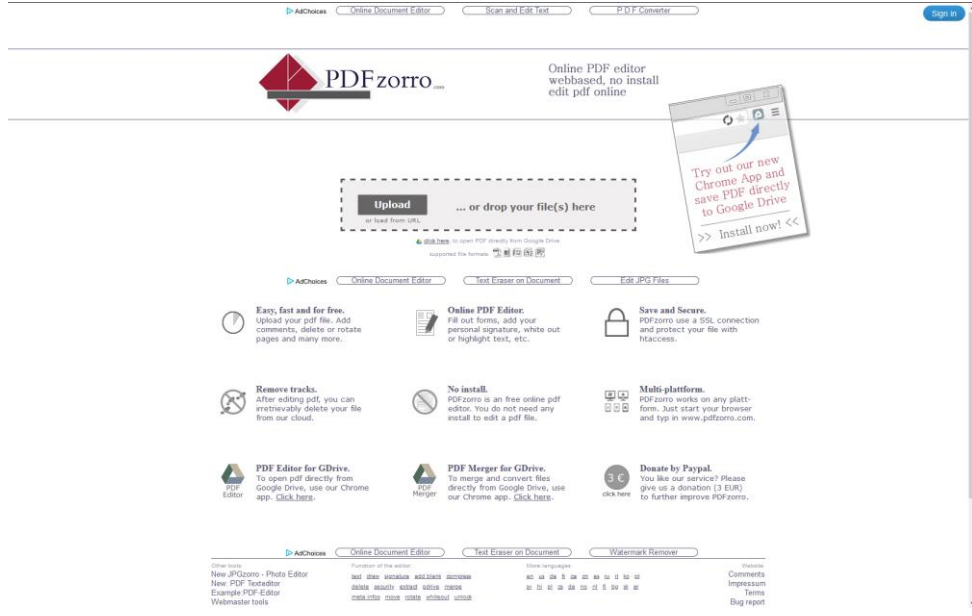

Potom kliknete na write a můžete začít psát.

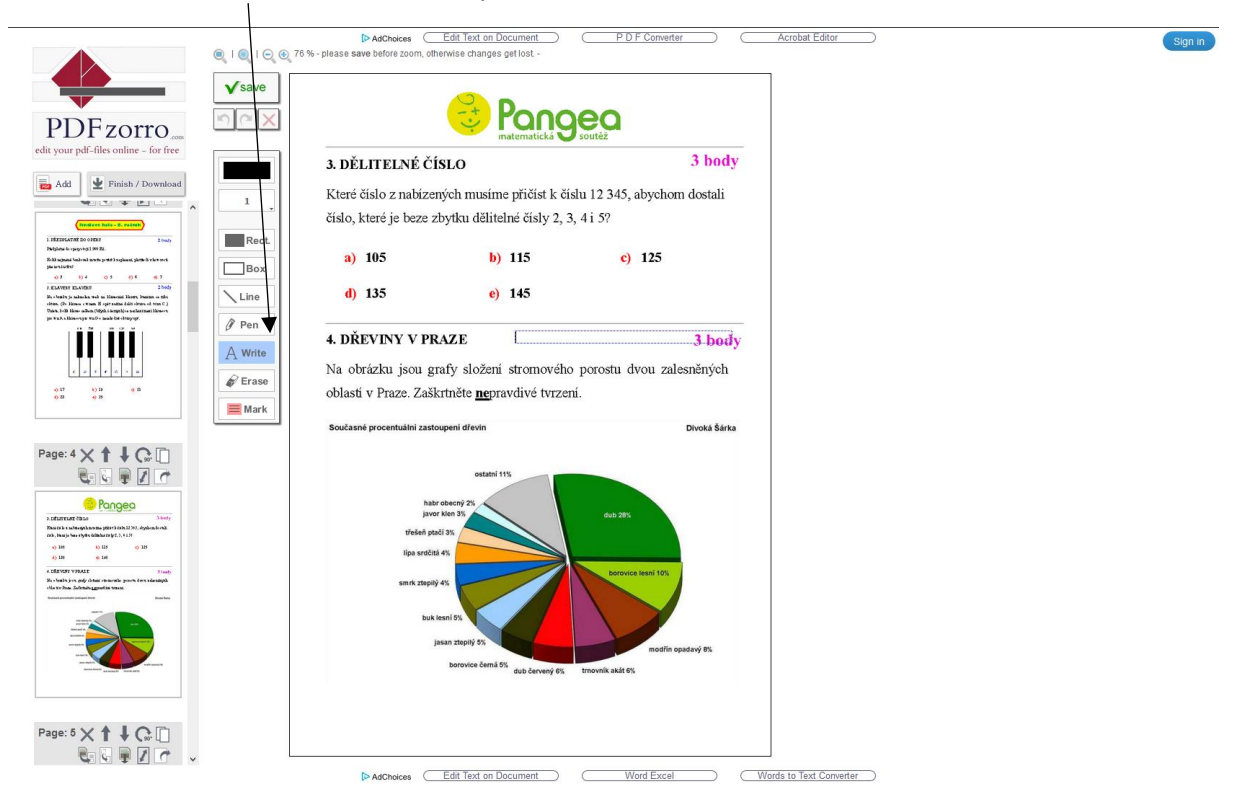

## **DŮLEŽITÁ INFORMACE JE, ŽE UČITELÉ PRÁCE PRAVIDELNĚ OPRAVUJÍ. POKUD U SVÉ PRÁCE MÁTE NAPSÁNO, ŽE JE OHODNOCENA, JE POSTUP NÁSLEDUJÍCÍ:**

Otevřete si vrácenou práci. V pravém rohu klikněte na tři tečky, vyberte Otevřít v novém okně.

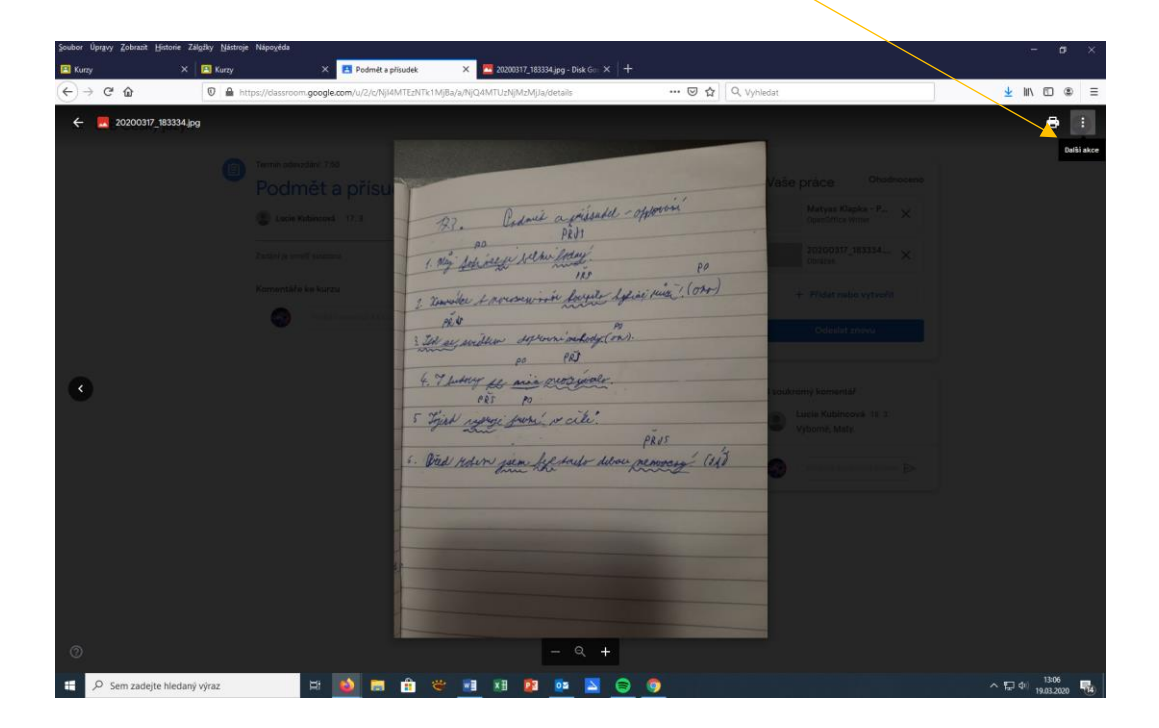

Potom klikněte na + v obdelníku, zobrazíte si tím komentáře vyučujícího.

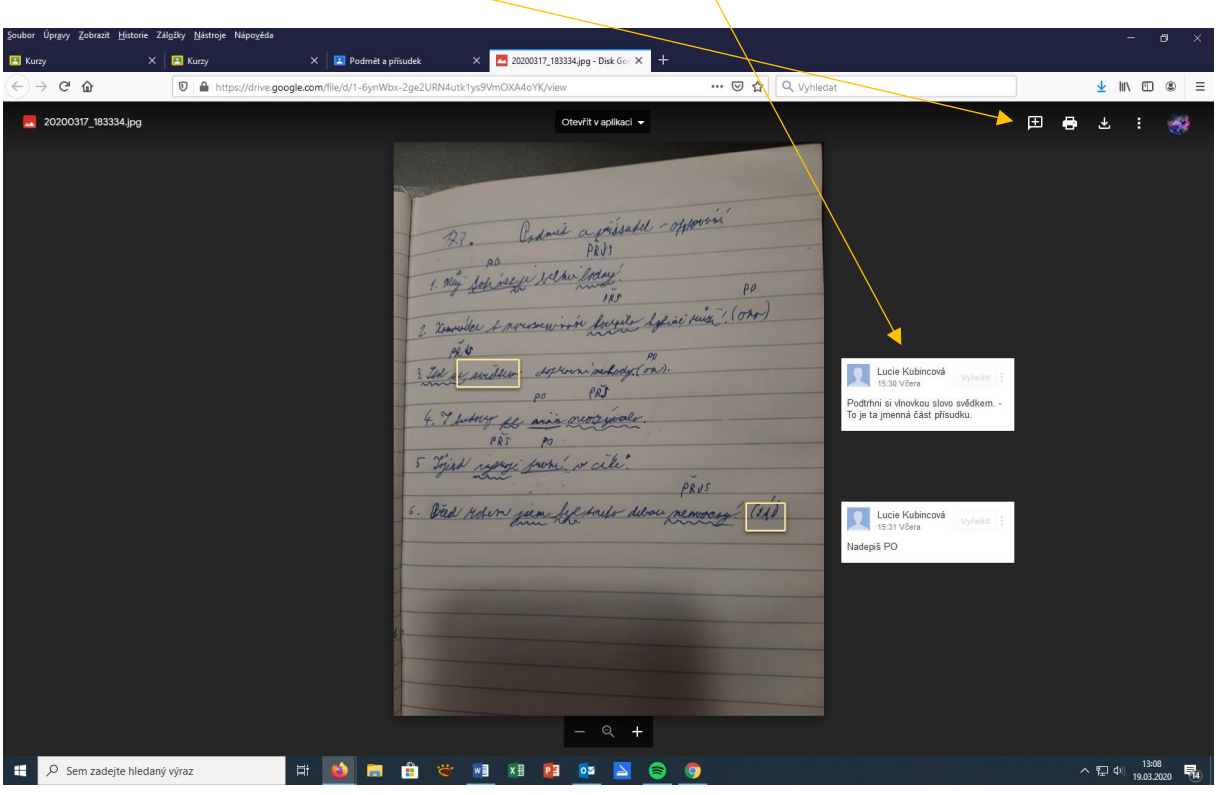